# Maine Judicial Branch Detailed Instructions for Requesting Elevated Access to Electronic Court Records

Case parties and attorneys of record can access their electronic court case files via the [Odyssey Portal.](https://publicportal.courts.maine.gov/Portal/) Access to cases and related documents is governed by the [Maine Rules of Electronic Court Systems.](https://www.courts.maine.gov/rules/text/mrecs_2020-12-14.pdf) While some court records and case types are publicly accessible and can be searched and viewed without having to register for a user account, others will require the user to register for an account on the Odyssey Portal and request elevated access before being able to view all court records. Once a request is approved, parties and attorneys can search for and access their nonpublic case information and documents. Please follow the steps below to register for an Elevated Odyssey Portal User Account.

#### **Step 1- Register for a user account on the Odyssey Portal**

a. Go to the [Odyssey Portal,](https://publicportal.courts.maine.gov/Portal/) select Register from the Register/Sign In option from the upper right of the screen. Please note: if you have already registered for an account on the Portal, go to Step 2.

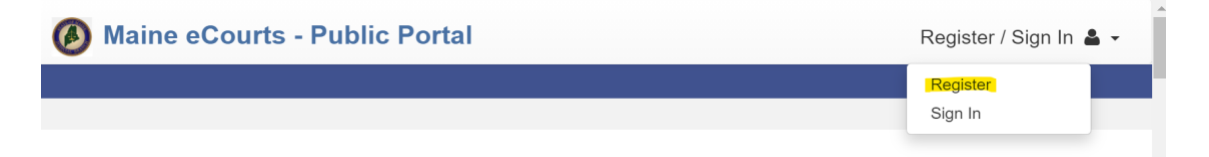

b. Complete the Registration Form and click **Next**.

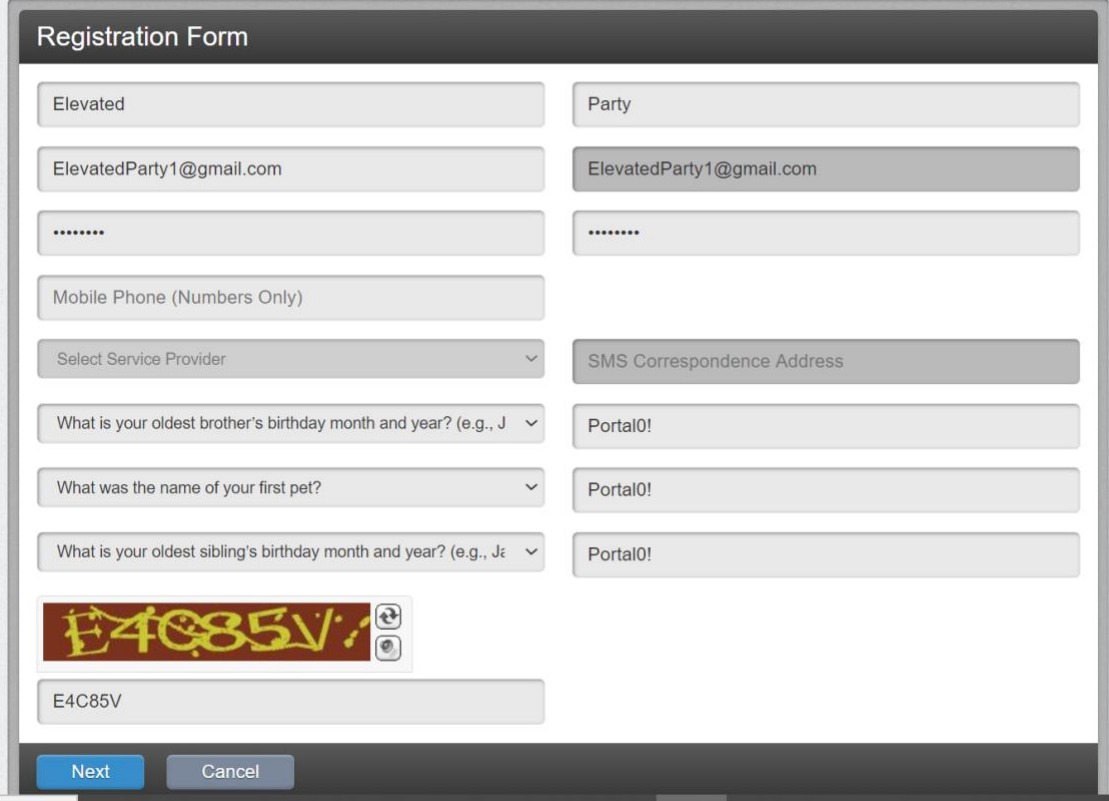

c. A "registration complete" message will be displayed, and an email will be sent to the email address you registered with.

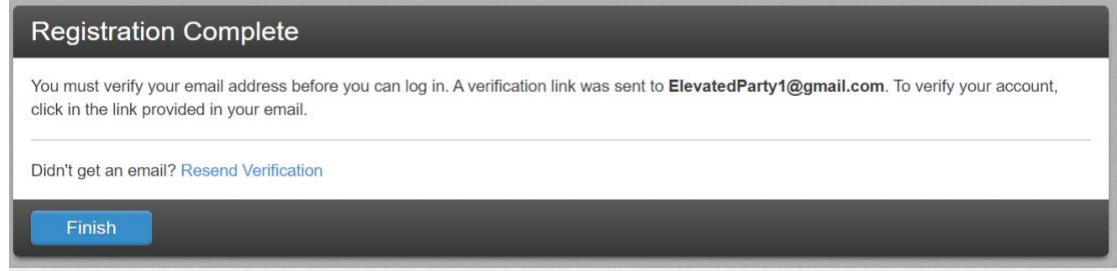

d. Open the registration email and click on verification link provided.

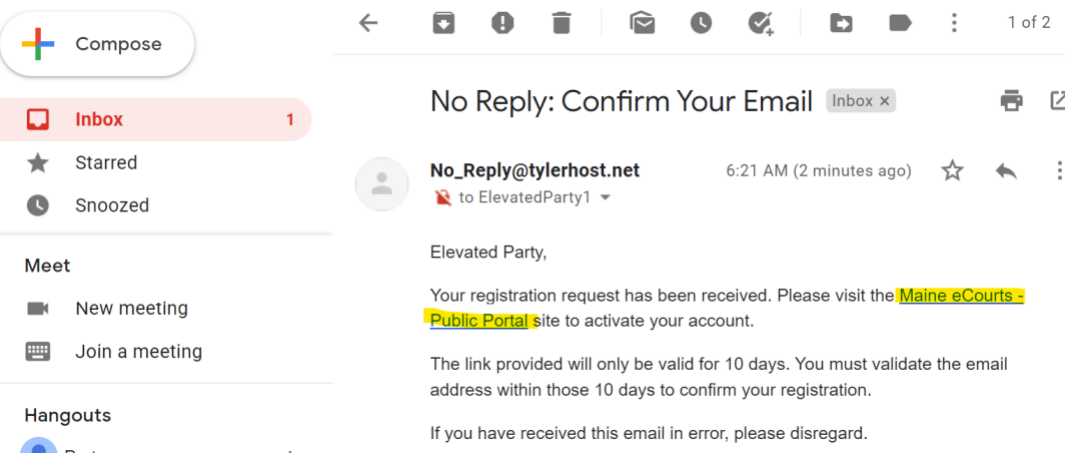

e. Once you click on the verification link, you will receive the message below:

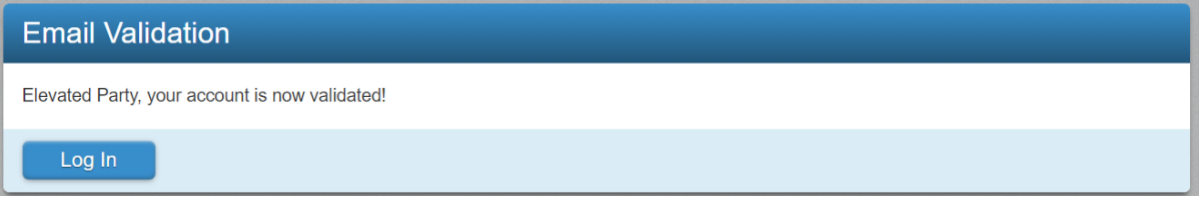

### **Step 2- Sign in to your user account on the Portal and Select "Party" Access**

a. After signing into your account on the Portal you will see a screen specifying the type of access you are requesting. Select "Party" if you are a party in a case where eFiling has been implemented **OR** an attorney of Record. ("Party" is the only option.) Click submit.

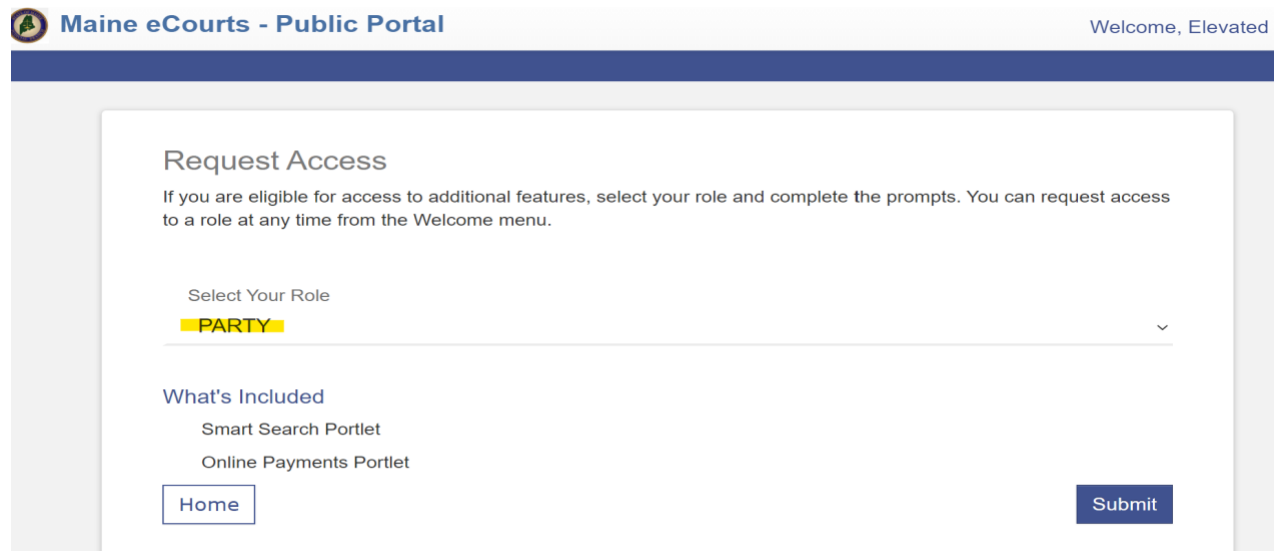

b. You will receive a message to confirm your request has been submitted and that you will be notified of status changes via email. You can close the window or click [Home] to sign out.

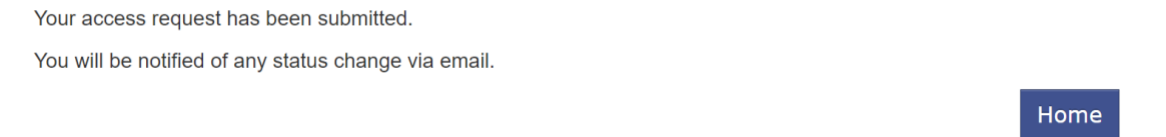

## **Step 3- Submit a completed Elevated Access Request Form to any clerk's office.**

To finish activating your elevated user account, you must submit an Odyssey Portal Elevated Access Request Form. *This form must be submitted in person at any clerk's office with one form of positive ID OR submitted after notarization before the request can be processed*. You may submit the form by mail if it is signed by a notary public. If the form is NOT signed by a notary public, you can only submit it by appearing at a courthouse and providing it to the clerk along with your picture ID. To learn more, visit [https://www.courts.maine.gov/ecourts/index.html.](https://www.courts.maine.gov/ecourts/index.html)

Please note that it may take 3-5 business days to activate your account. Once your account is activated, you will receive an email notification informing you that elevated access has been granted.

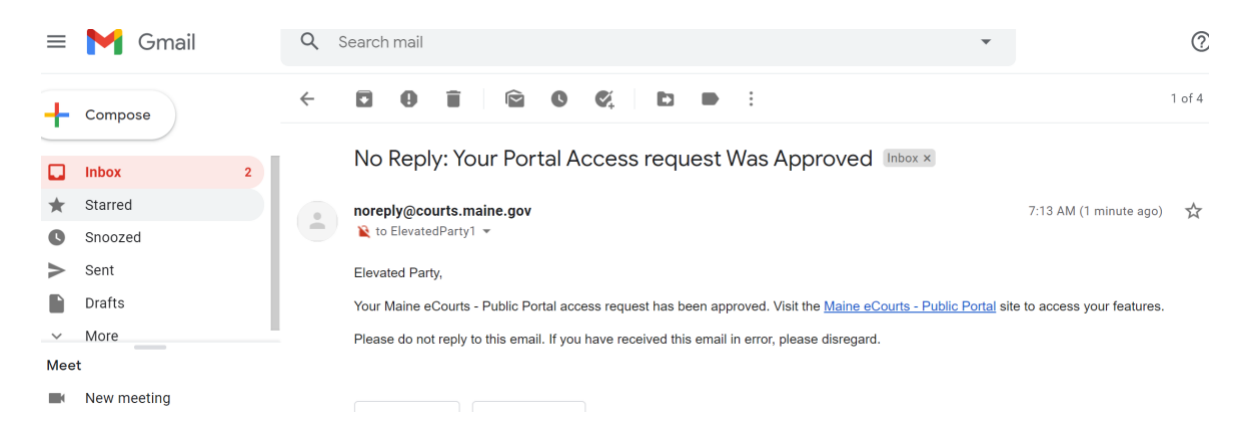

## **Maine Judicial Branch Odyssey Portal Elevated Access Request Form**

This form is for a **party** OR an **attorney** to request elevated access to electronic court case records through the Maine Judicial Branch Odyssey Portal. Electronic court records are available **only** in courts and for cases where eFiling has been implemented.

**Before submitting this form, if you have not already done so, please register for an account on the Odyssey Portal. Submit this form in person at any court clerk's office with one form of positive ID OR by mail if the form has been signed by a notary public.**

**Please note: it may take 3-5 days to activate your account. Once activated, you will receive an email that the account is ready to use.** To learn more, visit [www.courts.maine.gov/ecourts.](http://www.courts.maine.gov/ecourts/index.html)

#### *Complete this section if you are a party:*

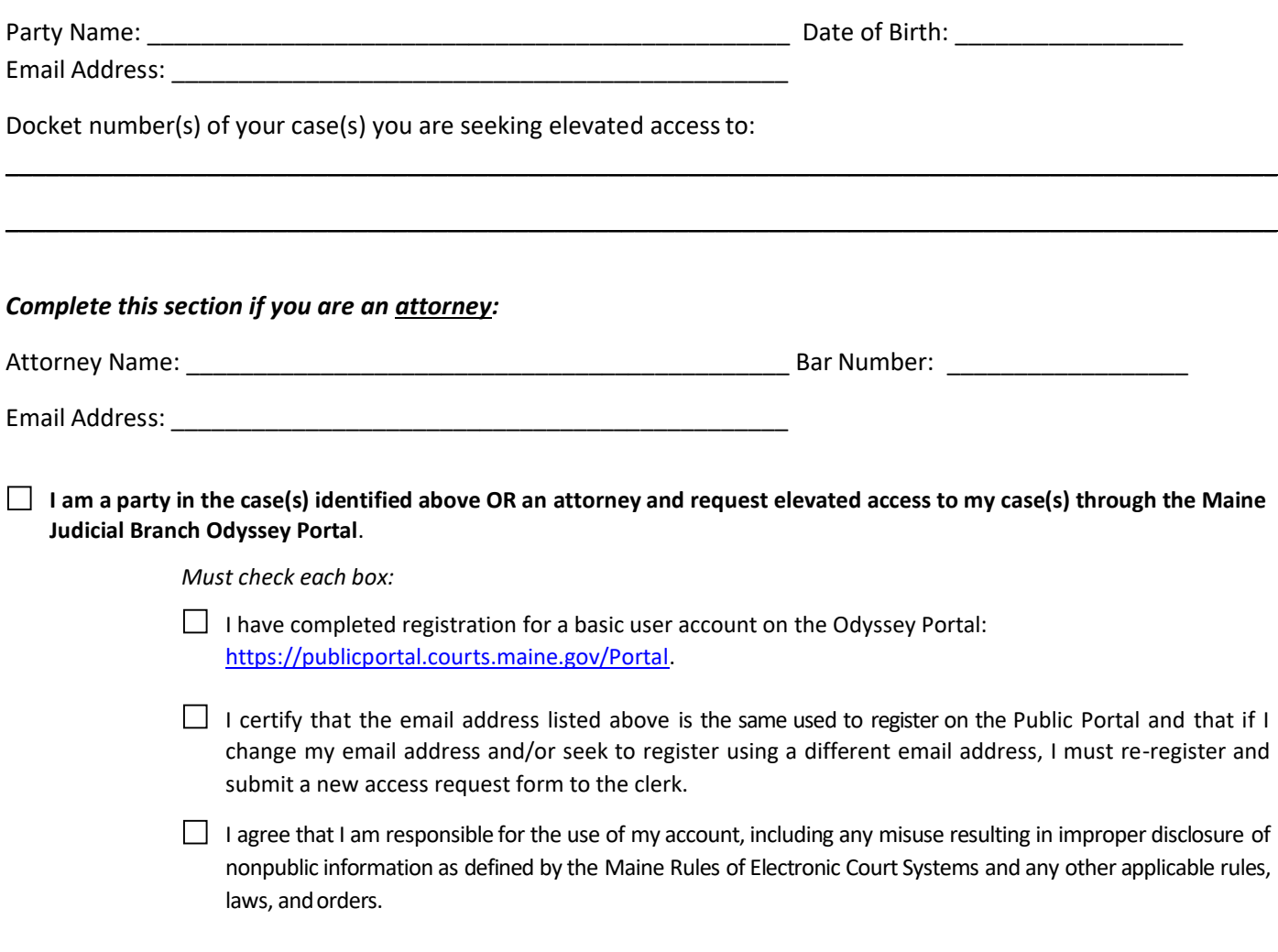

Date Signature

*If submitting this form by mail, it must be signed by a notary public and the following section must be completed. See reverse.*

#### FOR NOTARY USE ONLY

State of Maine, County of \_\_\_\_\_\_\_\_\_\_\_\_\_\_\_\_\_\_\_\_\_\_\_\_\_\_\_\_\_\_\_\_\_\_\_\_\_\_\_\_\_\_

I certify that on the date set forth below, the individual named above did appear personally before me and that I did identify this applicant by:

**(a)** comparing his/her physical appearance with the photograph on the following identifying document presented by the applicant:

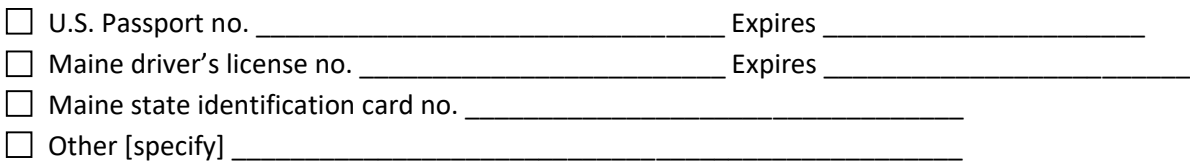

**and (b)** comparing the applicant's signature made in my presence on this form with the signature on the above identifying document.

The statements on this document are subscribed and sworn to before me by the applicant on this day of

\_\_\_\_\_\_\_\_\_\_\_\_\_\_\_\_, 20\_\_\_\_\_.

Notary Public Signature: \_\_\_\_\_\_\_\_\_\_\_\_\_\_\_\_\_\_\_\_\_\_\_\_\_\_\_\_\_\_\_\_\_\_\_\_\_\_\_\_\_\_\_\_\_\_\_\_\_\_\_\_

[Notary Seal] My Notary Commission Expires: \_\_\_\_\_\_\_\_\_\_\_\_\_\_\_\_\_\_\_\_\_\_\_\_\_\_\_\_\_\_\_\_\_\_\_\_\_\_\_\_\_\_\_\_\_\_

#### FOR CLERK'S OFFICE USE

Clerks: Please scan the completed form to the OIT helpdesk.

Form of identification presented (if form presented in person): OIT ticket number/date created: